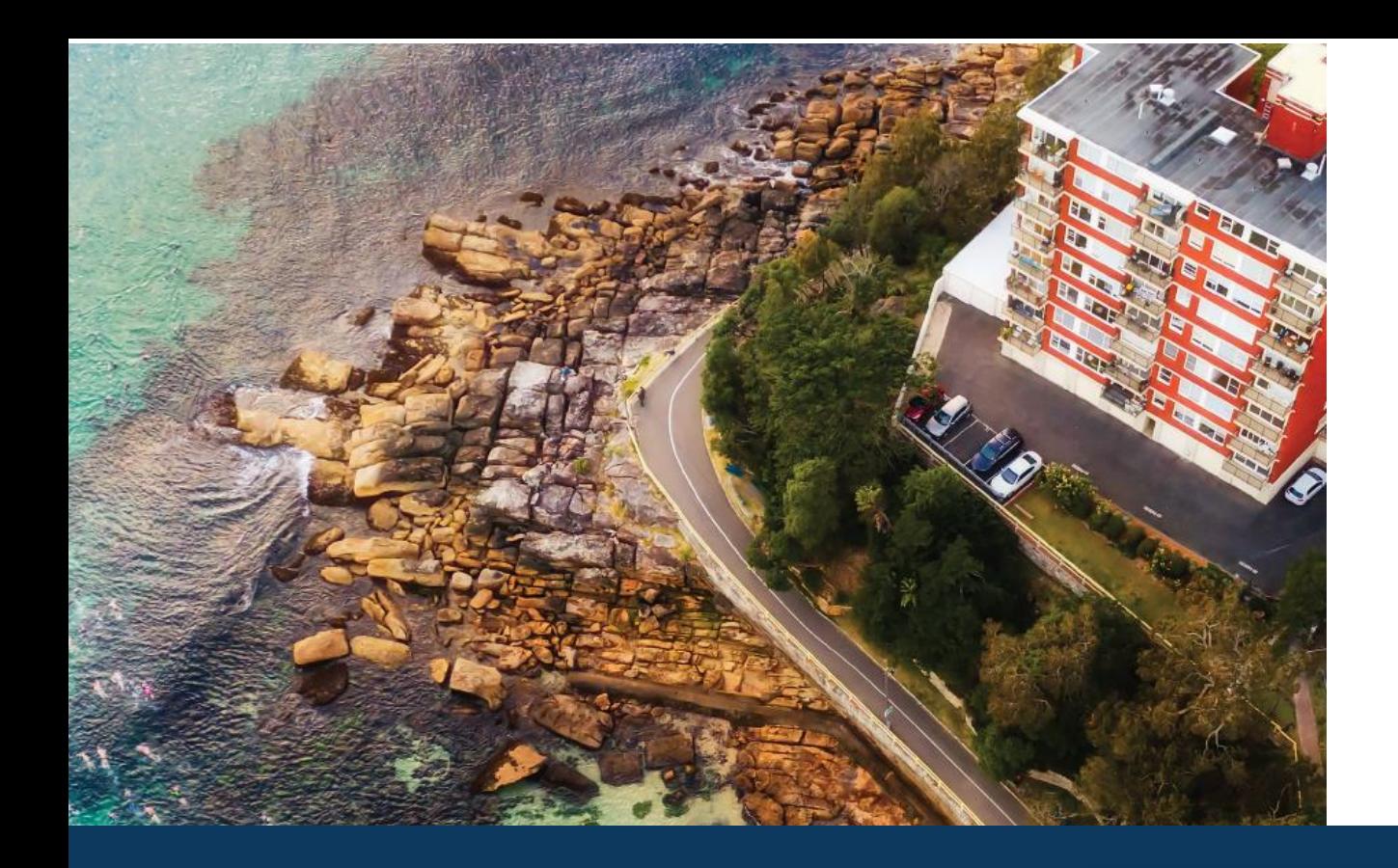

# ValConnect Upload Portal

User Guide

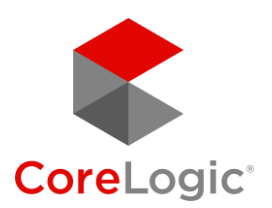

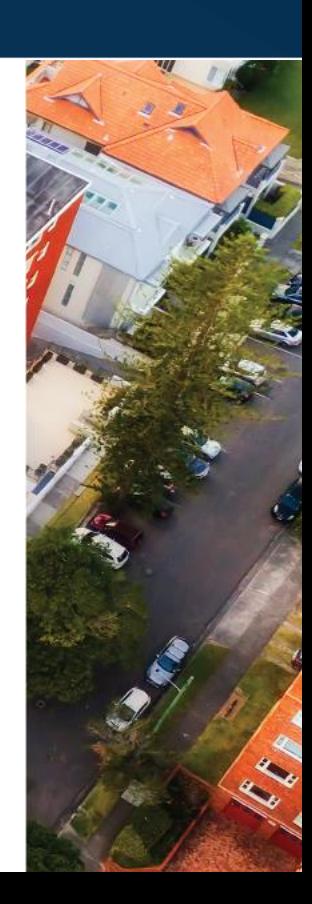

# Table of Contents

<span id="page-1-0"></span>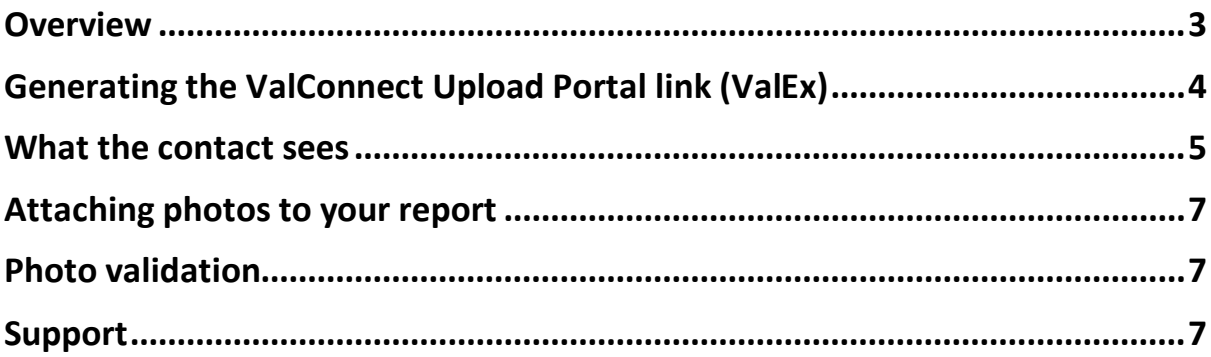

**2** | ValConnect Upload Portal – User Guide | April 2020

### Overview

To assist with completion of residential short form reports on the API PropertyPRO template where an internal inspection of the property is not possible, the ValConnect Upload Portal enables the inspection contact to upload photos of the property to ValEx. These photos can then be reviewed by the valuer and validated via time stamping and location geotagging to complete a virtual inspection of the property.

For all residential short form reports, the valuer will be able to generate a link in ValEx that can then be supplied to the inspection contact, which will redirect them to the ValConnect Upload Portal. The link provided will include a security token that only allows access to upload photos to that specific job.

Prior to sending the link, the valuer should ensure that the recipient of the link is aware of the process and what to expect. It is also recommended that the valuer provides some basic instructions to the inspection contact regarding the types of photos required to be captured. Within the ValConnect Upload Portal, the inspection contact will be presented with instructions on what photos of the property are required. Once the photos have been uploaded and submitted, they will be transferred to ValEx and can be selected for inclusion in the Valuation Report.

Additionally, it is important to note that performing a valuation by using photos supplied by the contact is subject to approval by the lender. Before starting a valuation, please check that the lender has provided permission for this.

## Accessing the ValConnect Upload Portal link

After opening a valuation in ValEx, there is a new button for 'Photo Link'. Clicking this button opens a new box that displays a URL. This URL can be copied and then sent to the relevant contact for them to use.

*Note: For valuation firms that have integrated into CoreLogic systems via an API, the ValConnect Upload Portal link will be accessible in the additional notes or instructions section of your platform.*

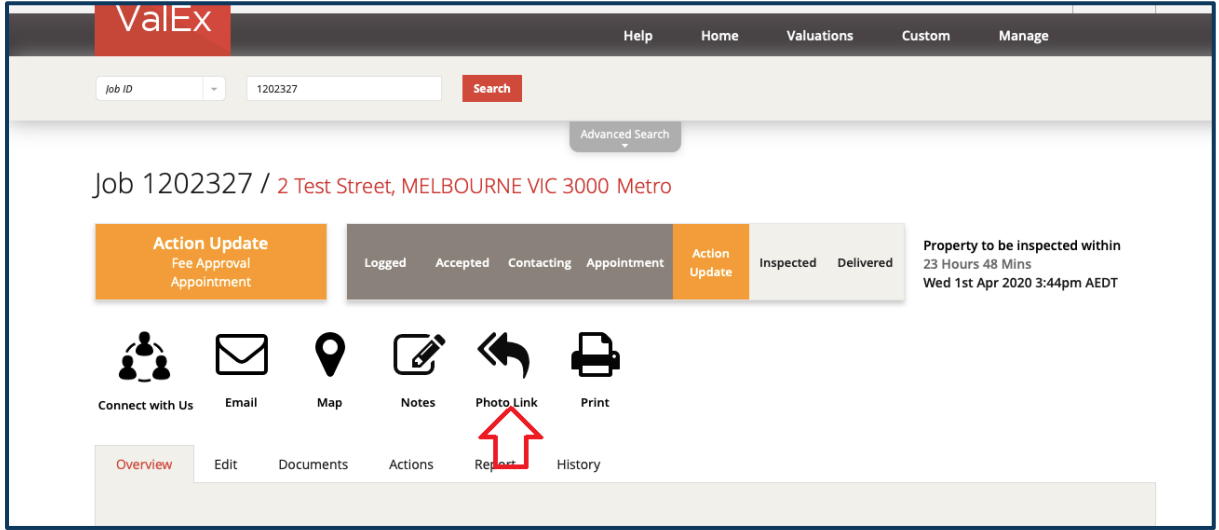

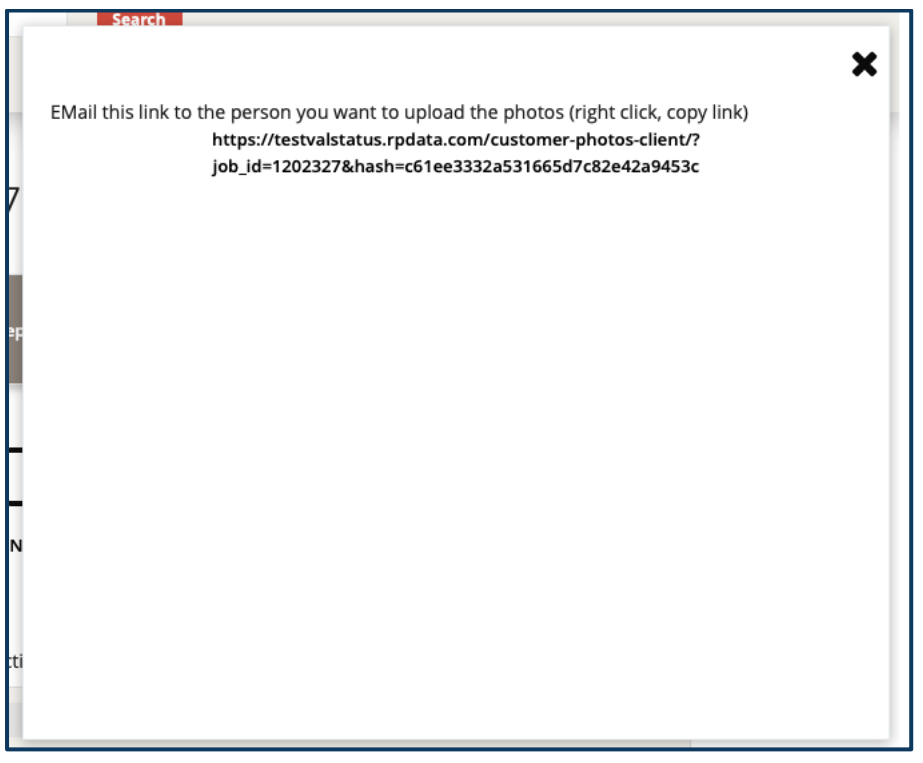

**4** | ValConnect Upload Portal – User Guide | April 2020

© 2020 CoreLogic No unauthorised use or disclosure. All rights reserved CORELOGIC and the CoreLogic logo are New Zealand and Australian trademarks of CoreLogic, In and/or its subsidiaries.

### What the contact sees

After being supplied with the link to the ValConnect Upload Portal, the occupant of the property will see the following screen:

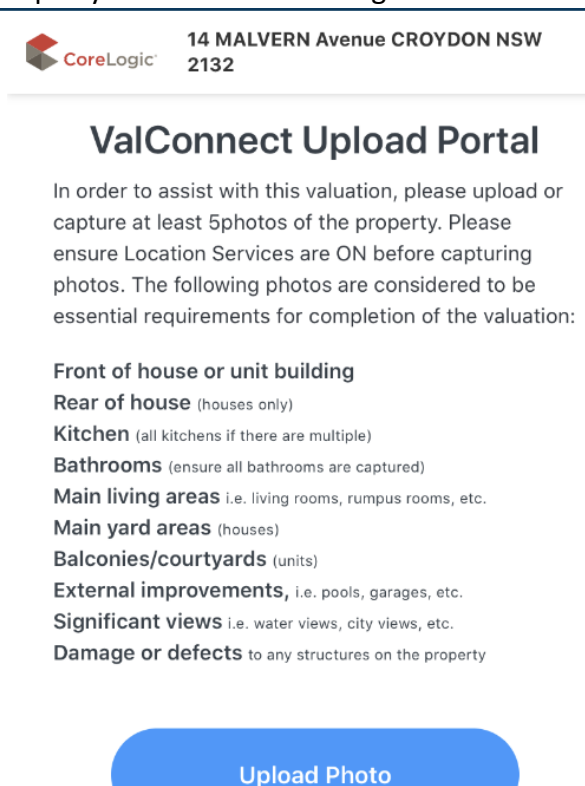

Max 10MB. Ensure all features are within the frame. Landscape orientation is preferable.

#### Enter your name

By uploading photographs into ValConnect Upload Portal, I acknowledge and agree that:

- a. These photos are of the property 14 MALVERN Avenue CROYDON NSW 2132
- b. I have the right and authority to supply the photographs to CoreLogic for the purposes of facilitating a valuation of the subject property;
- c. The photographs are current and a true and accurate representation of the condition the property being the subject of the valuation;
- d. CoreLogic is not liable nor responsible for the assessments and determinations made by valuers or lenders in connection with a related valuation request and loan application.

#### **Confirm & Send All Photos**

**5** | ValConnect Upload Portal – User Guide | April 2020

© 2020 CoreLogic No unauthorised use or disclosure. All rights reserved CORELOGIC and the CoreLogic logo are New Zealand and Australian trademarks of CoreLogic, In and/or its subsidiaries. After clicking 'Upload Photo' they will take photos of the property and select from a dropdown list to identify the category of the image. Once all images have been selected, they will then be able to enter their name, agree that the images are of the subject property, and send the photos to ValEx by clicking the 'Confirm & Send All Photos' button:

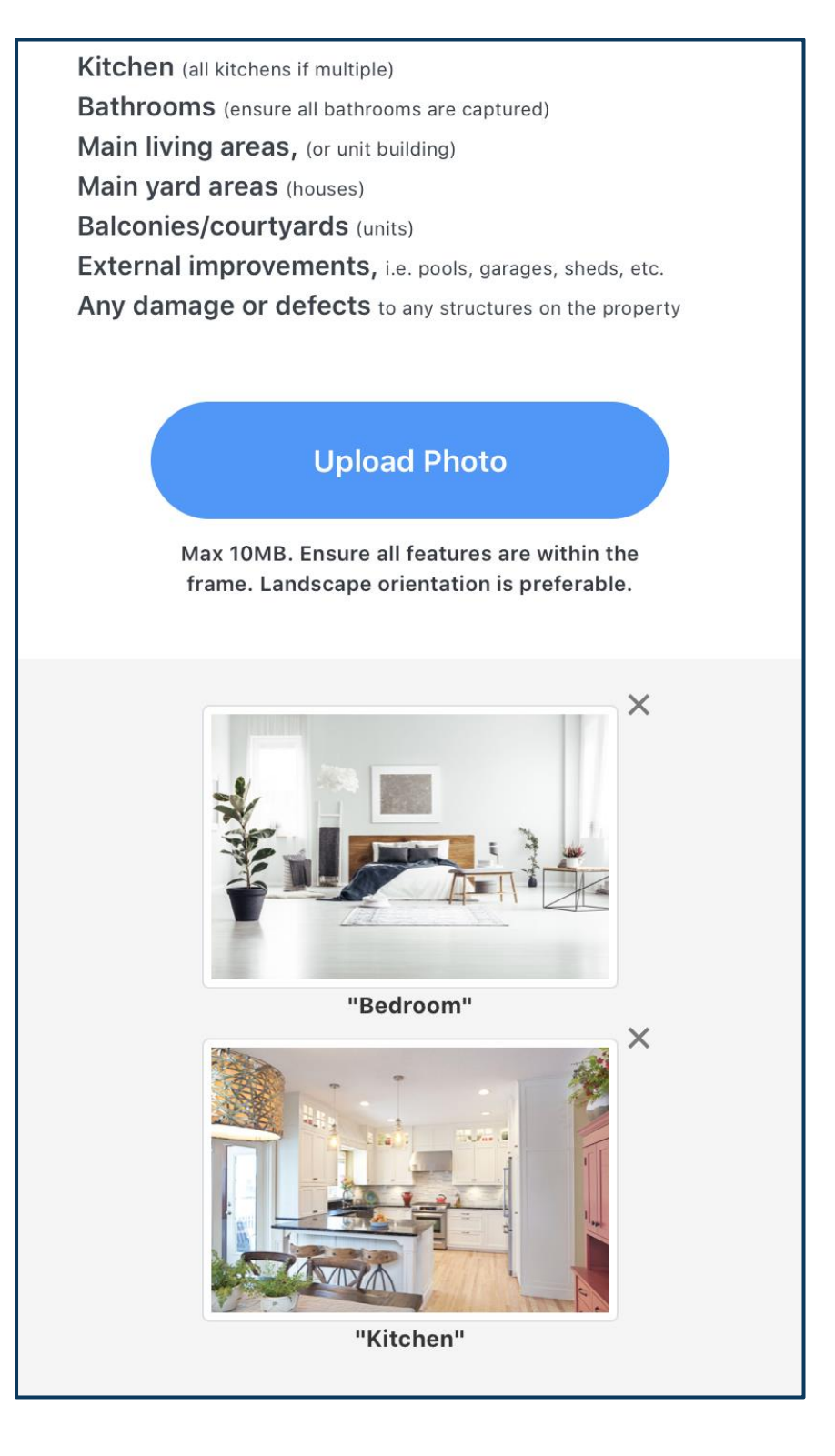

**6** | ValConnect Upload Portal – User Guide | April 2020

### Attaching photos to your report

Once the photos have been uploaded on the ValConnect Upload Portal, they will appear in ValEx.

In ValEx, after opening up a valuation and navigating to the 'Documents' tab, the photos will appear under the 'Photos' section. To attach to a valuation report, click the 'Inc' check box and they will flow through to the report.

*Note: For valuation firms that have integrated into CoreLogic systems via an API, the photos will appear in their normal location for inclusion in the report.*

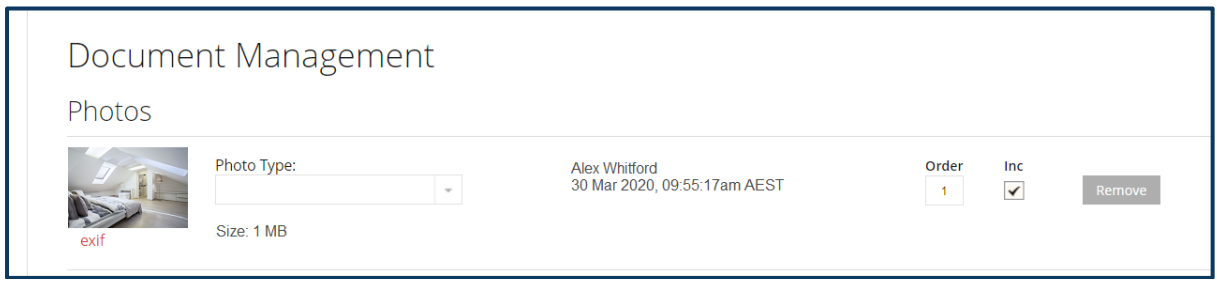

### Photo validation

As part of the upload process, CoreLogic attempts to capture details about the photograph and the users upload location. Please note that this validation is only accessible via ValEx.

For location geotagging, the contact must have location services for their browser enabled in their phone settings at the time of upload. When enabled, their upload location can be viewed by clicking the 'Upload location' link next to the photo in ValEx.

When a photo is taken, the time and date of its capture are coded into the photo. Depending on the upload method, this may be available by clicking 'exif' underneath the photo. Please note that this is not always available.

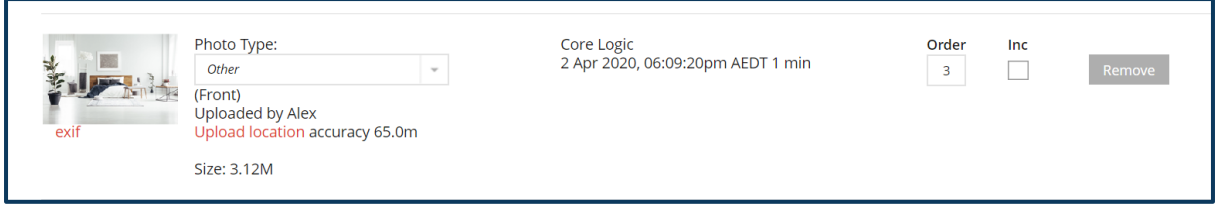

### Support

For any enquiries regarding the ValConnect Upload Portal, please email:

[assistedvaluations@corelogic.com.au](mailto:assistedvaluations@corelogic.com.au)

**7** | ValConnect Upload Portal – User Guide | April 2020

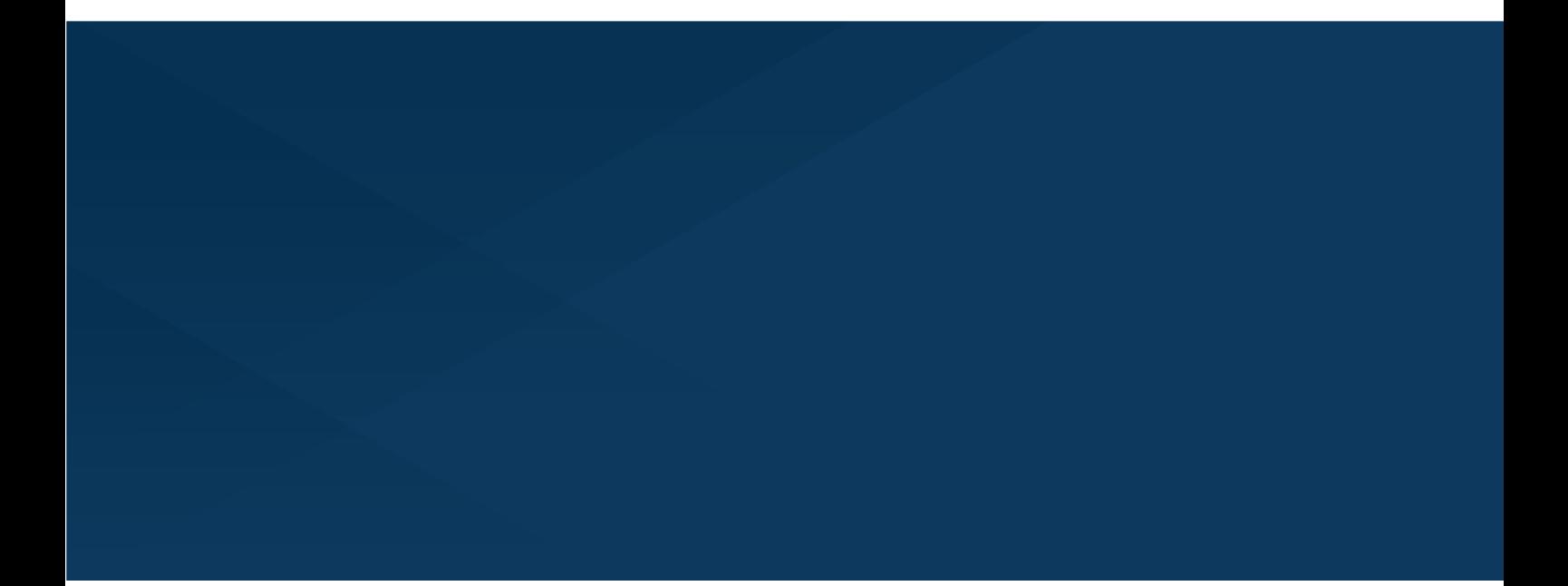

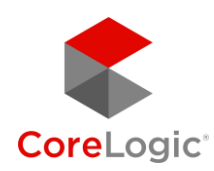

# [corelogic.com.au](http://www.corelogic.com.au/)

 2020 CoreLogic, Inc. All Rights Reserved. This material may not be reproduced in any form without express written permission.